# CS 1100: Web Development: Client-Side Coding / Fall 2016 Lab 5: Responsive Design with a CSS Framework

### **Goals**

● Practice responsive design (it's really layout, not design) using Bootstrap, a CSS framework that does the heavy lifting for you.

### Step 1. Create your infrastructure

**1.1.** Create new folder, call it **lab5**.

**1.2.** Download the file lab5.zip from the course website and extract its contents into your **lab5** folder. You'll see these files:

- index.html
- several txt files

The html file contains the bare-bones HTML - that's what you'll start with. The other files are bits and pieces of code you will be adding.

**1.3.** In the same folder, create a **style.css** file and link it to your web page.

Open your index.html page in the browser. Yes, of course, you start with nothing:

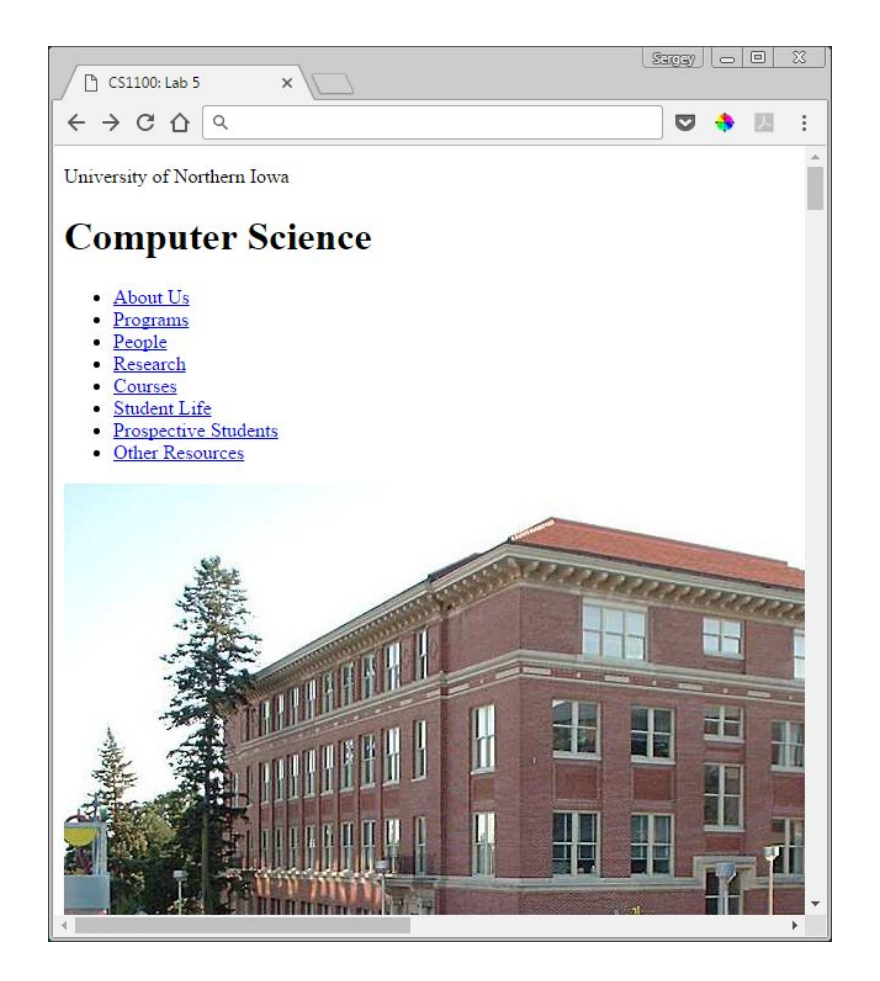

# This is your goal:

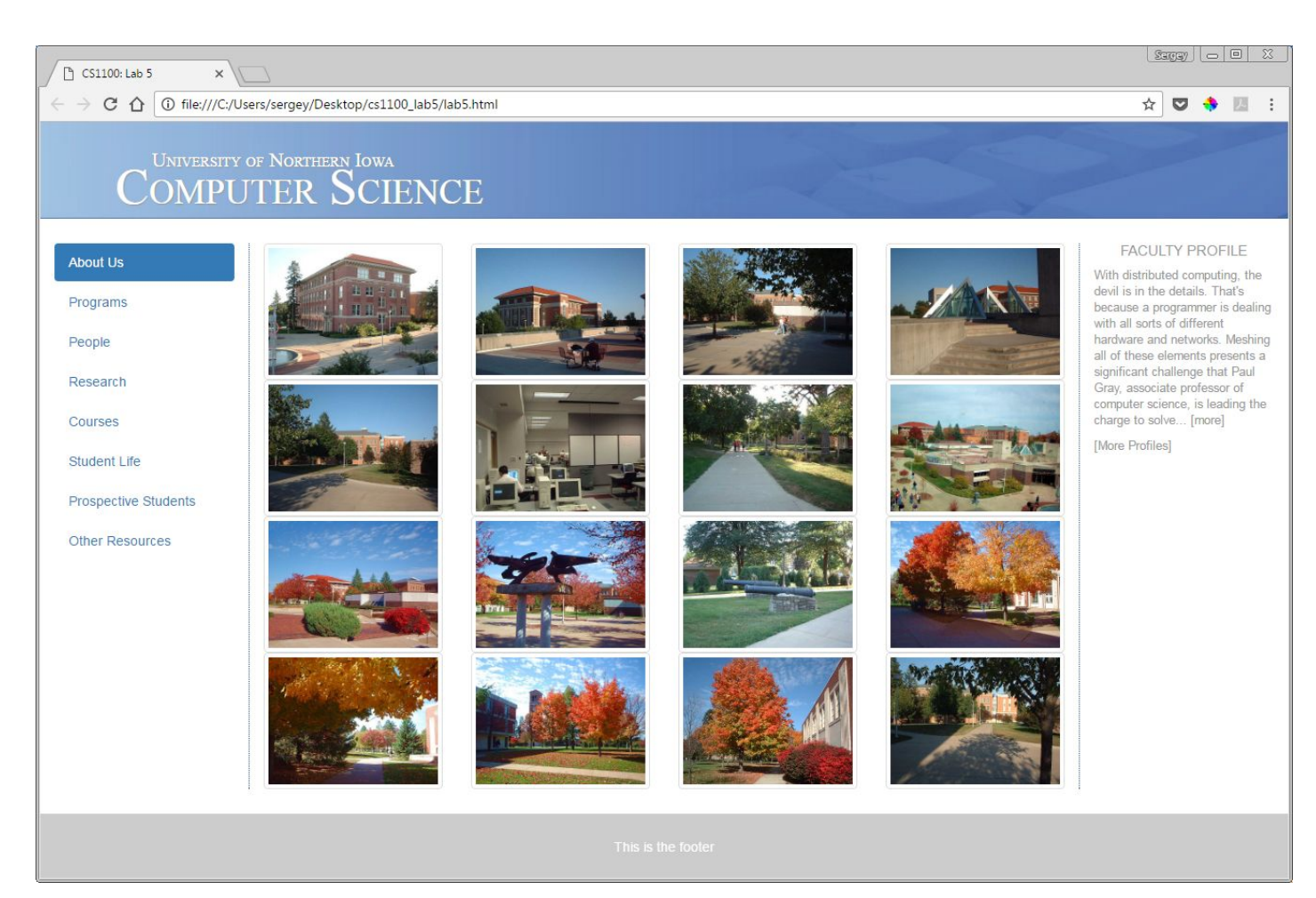

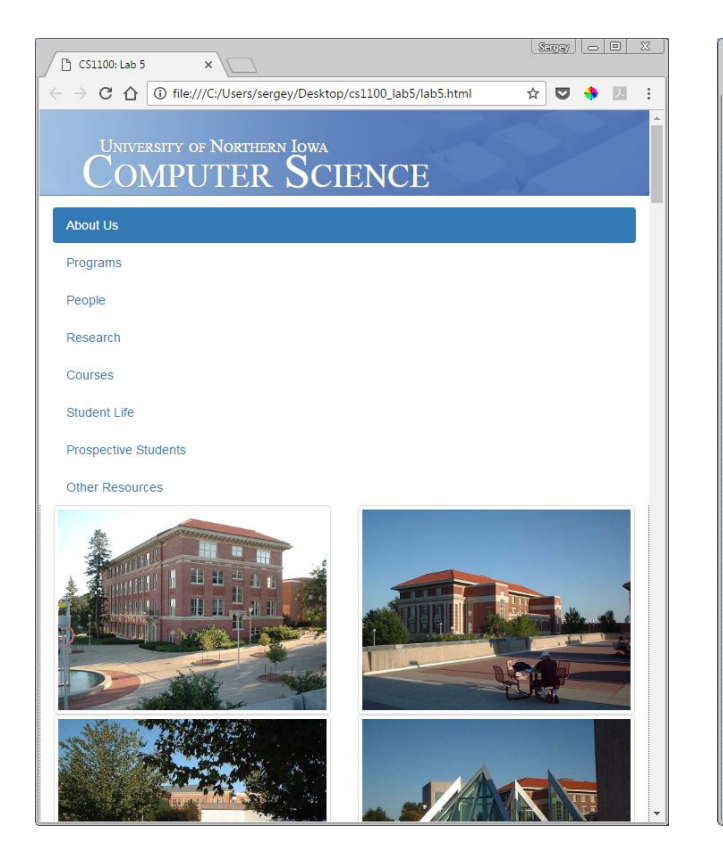

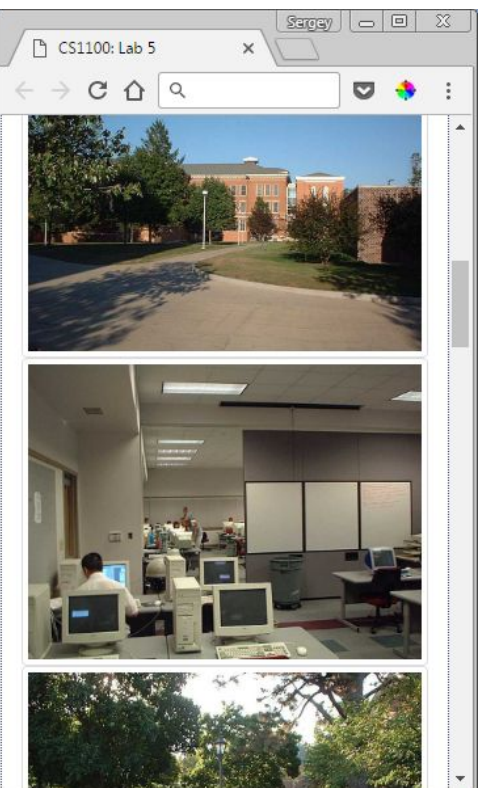

# Step 2. Introduction to Bootstrap

We will achieve our today's goal using the Bootstrap framework.

The best resource on Bootrap is the Bootstrap web site: <http://getbootstrap.com/>

At this point in the course, you can study the following pages (you know enough to understand everything there): http://getbootstrap.com/getting-started/ <http://getbootstrap.com/css/> <http://getbootstrap.com/components/> (We'll get to JavaScript next week!)

 The following *essential* information is borrowed from [http://www.w3schools.com/bootstrap/bootstrap\\_get\\_started.asp](http://www.w3schools.com/bootstrap/bootstrap_get_started.asp) Feel free to read it here or go to the w3schools website (don't try to read everything!)

#### **What is Bootstrap?**

- Bootstrap is a free front-end framework for faster and easier web development
- Bootstrap includes HTML and CSS based design templates for typography, forms, buttons, tables, navigation, modals, image carousels and many other, as well as optional JavaScript plugins
- Bootstrap also gives you the ability to easily create responsive designs

#### A**dvantages of Bootstrap:**

- Easy to use: Anybody with just basic knowledge of HTML and CSS can start using Bootstrap
- Responsive features: Bootstrap's responsive CSS adjusts to phones, tablets, and desktops
- Mobile-first approach: In Bootstrap 3, mobile-first styles are part of the core framework
- Browser compatibility: Bootstrap is compatible with all modern browsers

#### **Where to Get Bootstrap?**

There are two ways to start using Bootstrap on your own web site. You can:

- a. Download Bootstrap from [getbootstrap.com](http://getbootstrap.com/)
- b. Include Bootstrap from a CDN (Content Delivery Network)

#### **Advantages of using a CDN:**

Many users already have downloaded Bootstrap from MaxCDN when visiting another site. As a result, it will be loaded from cache when they visit your site, which leads to faster loading time. Also, most CDN's will make sure that once a user requests a file from it, it will be served from the server closest to them, which also leads to faster loading time.

### Step 3. Add essential code to your HTML

Place the code from code header.txt inside your HEAD element (between the <head></head tags, but ABOVE the link to your own style.css). Refresh your browser. As you see, Bootstrap comes with its own styles (and we can override any of them!)

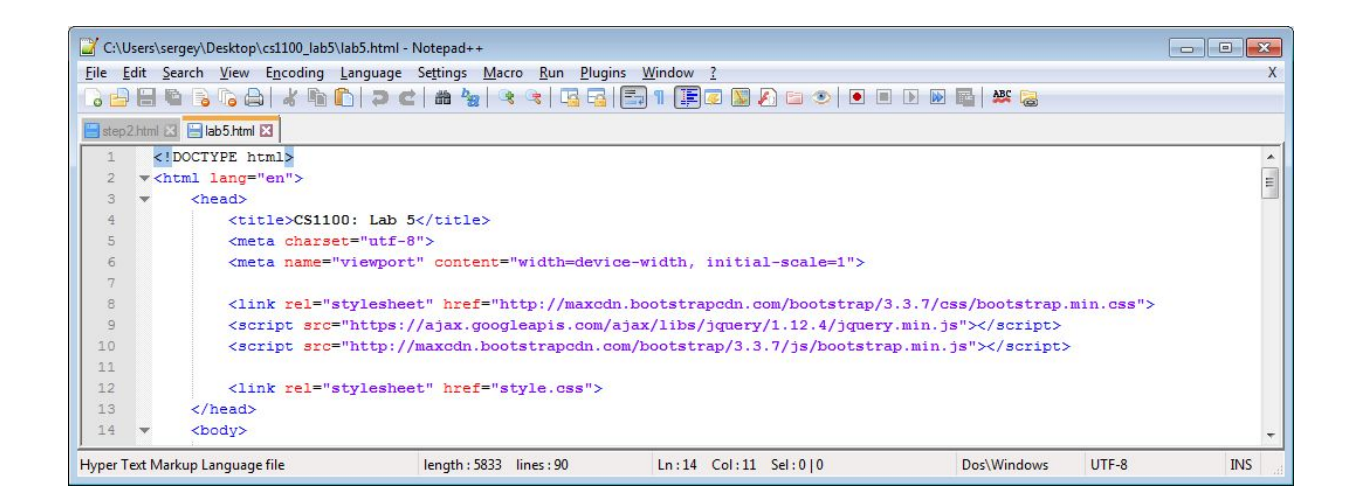

# Step 4. Build your grid with Bootstrap

**4.1.** Bootstrap uses a grid that contains up to 12 columns. Here's a brief overview:

[http://www.w3schools.com/bootstrap/bootstrap\\_grid\\_system.asp](http://www.w3schools.com/bootstrap/bootstrap_grid_system.asp)

So, you build your grid by placing your content inside DIV elements, and then assign special classes to these elements. Here's an example of a simple 1-column grid:

```
<div class="container-fluid">
      <div class="row">
            <div class="col-sm-12">
                  Your content goes here!
            \langle div>
      </div>
\langle div>
```
Here are 3 columns:

```
<div class="container-fluid">
      <div class="row">
             <div class="col-sm-3">
                   Your content goes here!
             </div>
             <div class="col-sm-6">
                   Your content goes here!
             \langle div\rangle<div class="col-sm-3">
                   Your content goes here!
             \langle div>
      \langle div\rangle\langle div>
```
#### **Here's the idea:**

- 1. Everything goes inside a "container" div
- 2. The "container" div may contain ONLY "row" divs
- 3. The "row" divs may contain ONLY "column" divs
- 4. The roles of the divs are designated by assigning class names:
- a. container OR container-fluid
- b. row
- c. col-[type]-[*number*] this is a template for class names

The Bootstrap grid system has four *types*:

- xs (for phones)
- sm (for tablets)
- md (for desktops)
- lg (for larger desktops)

The **number** in the class name can be anything from 1 to 12, as long as all the columns in a row add up to 12. (If they don't add up, the remainder will carry over to a new line, which may or may not be what you intended.)

**4.2. T**o build our grid, we need:

- 1. Place everything inside one div
- 2. We start with 3 main rows *(I added this to my style.css for now: img { width: 100px;* }

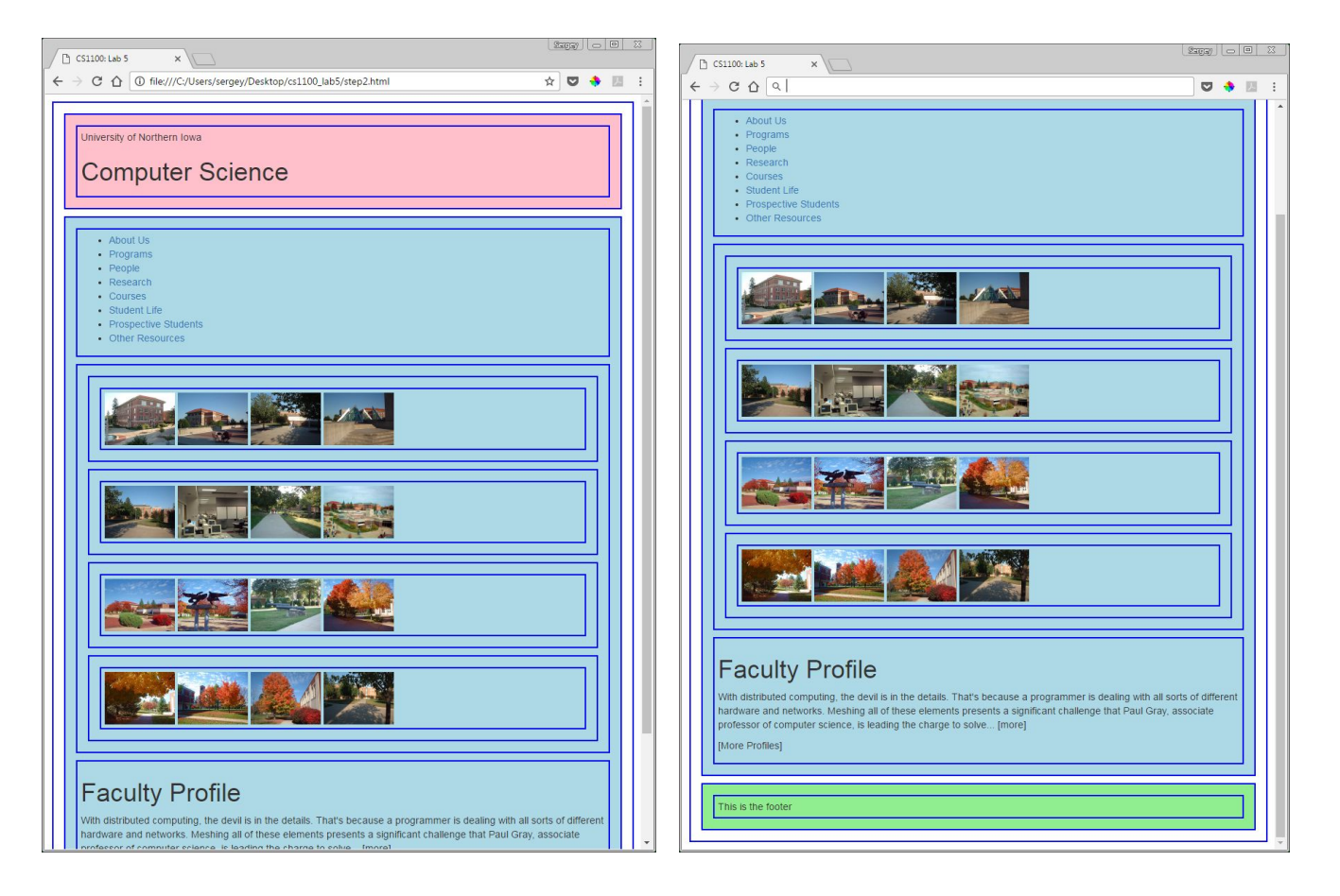

- 3. Each row has columns (1, 3, 1)
- 4. Add the following class names to your divs:
	- $\bullet$  container-fluid
		- row
		- col-sm-[number] (where number is between 1 and 12.

Here is your grid:

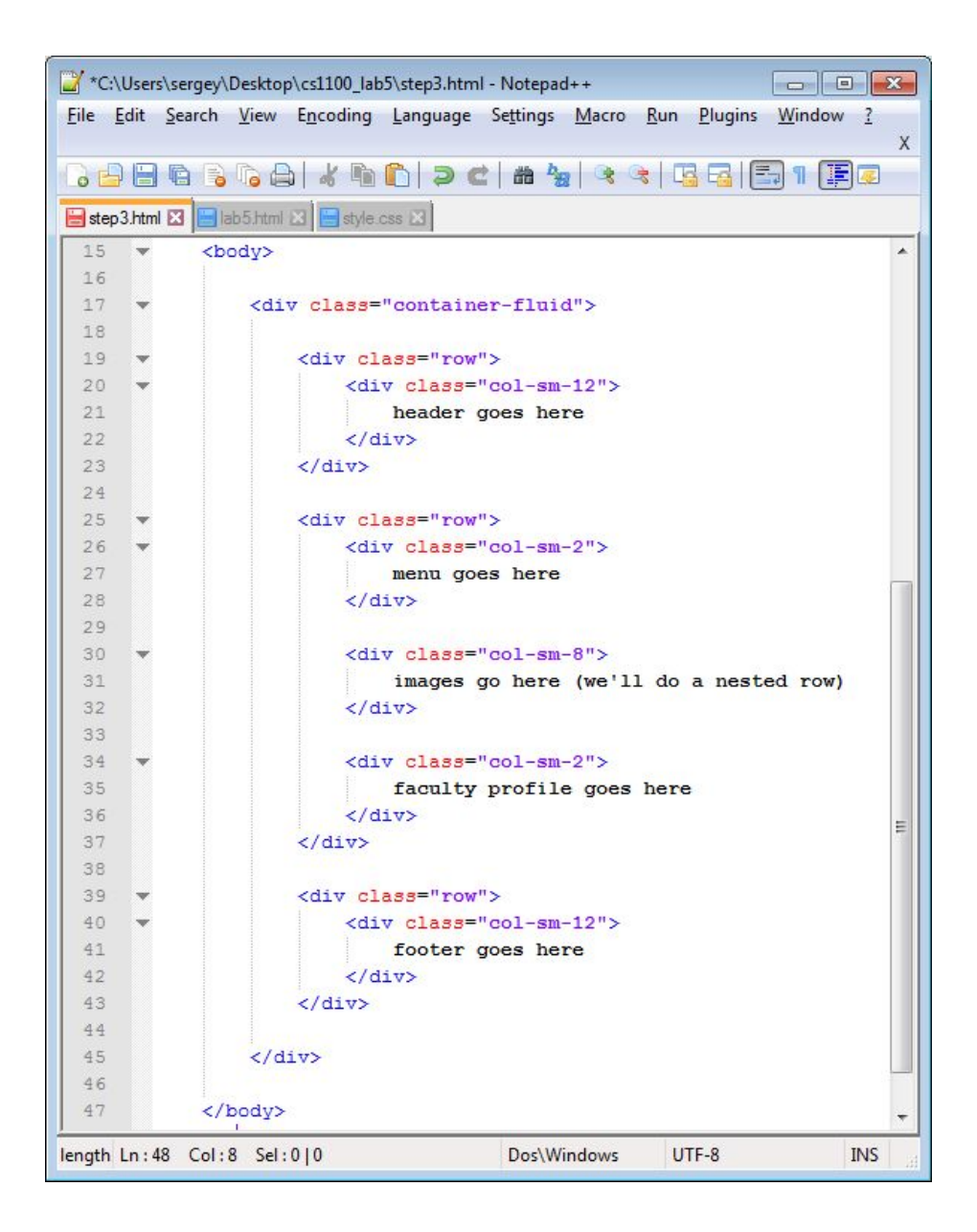

**4.3.** We'll nest 4 rows inside the center column (yes, we can do that!). Open the code\_images.txt file and paste its contents inside the "col-8'sm" column.

#### *Make sure to remove the temporary img { width: 100px; } code you mahe added to your style.css.*

Look at the code we've added:

- Each image is inside a DIV that's a Bootstrap column!
- There are 4 such columns in each nested row, and their width is 3 units.  $3 \times 4 = 12$
- Each image has a class:  $\text{class} = \text{img} \text{thumbnail}$  that is a Bootstrap style (which you may override)
- The top row images have an additional class added: "col-xs-6" they will be displayed as 2 columns on a small device, unlike the rest.

4.4. The thumbnails look very nice! Why not use Bootstrap to style the menu? Again, we simply add several class names: change your **<ul>** to **<ul class="nav navpills navstacked">** (*Remember not to copy and paste from this pdf type it yourself.*)

You can also add this to any of the menu items: <li class="active">

# Step 5. Add your own styling

Of course Bootstrap would be of little utility if we couldn't override its styles. But we can!

**5.1.** Add the code from code\_your\_styles.txt to your style.css file.

Of course, nothing happens. That's because we need to add our own class names to our HTML! (yes, we could override Bootstrap classes, but we would then risk breaking our layout - and who needs that! Here's what we do:

- 1. Add "header" class name to the top row
- 2. Add "center" to the column that contains the nested image rows
- 3. Add "right" to the right column
- 4. Add "footer" to the bottom row

Here's your new code:

```
<div class="row header">
<div class="colsm8 center">
<div class="colsm2 right">
<div class="colsm12 footer">
```
#### And that's it!

Look at your page in a browser. If you are happy with what you see, you may upload your code to weblab. I suggest placing it under weblab.uni.edu/YOU/labs/5/ . You can now see what this looks like on your cell phone.

### Submit your work

Save your lab5 folder as a zip file and submit the zip file to eLearning: [https://bb9.uni.edu](https://bb9.uni.edu/) > log in with CatID > our course > Course Content > Labs > Lab 5